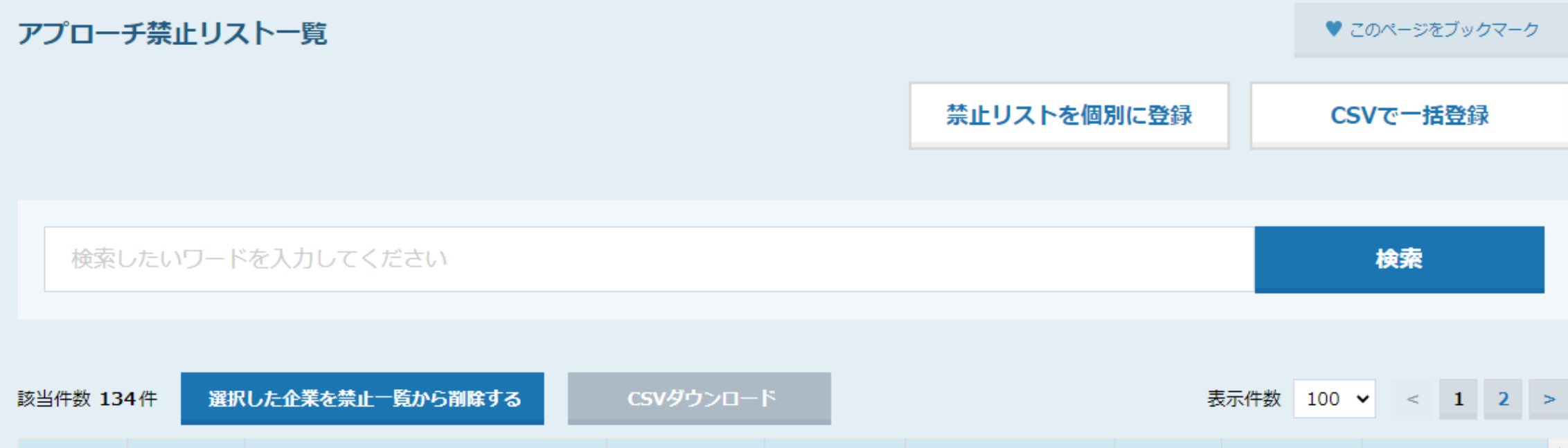

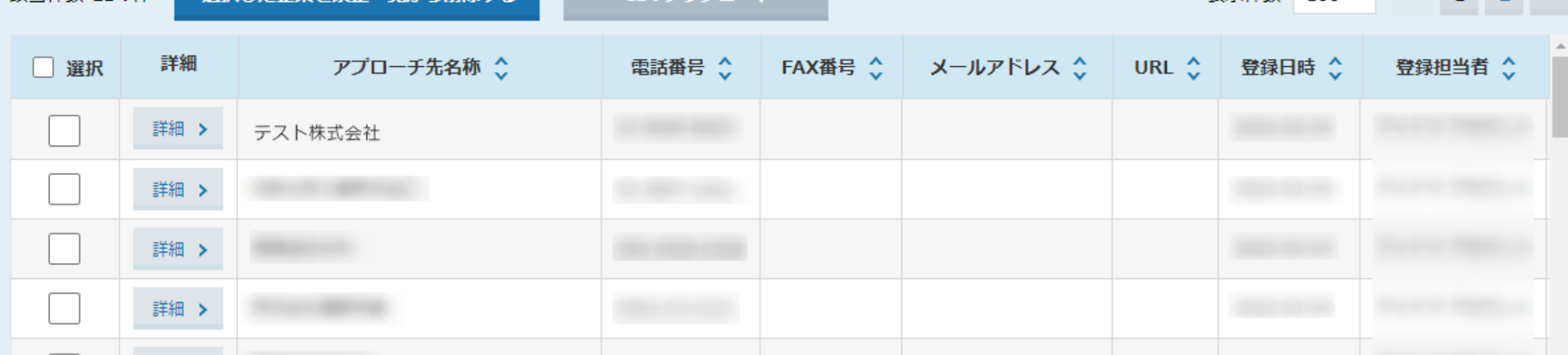

# ~アプローチ禁止リストに企業を登録する方法~

最終更新日:2022年12月9日

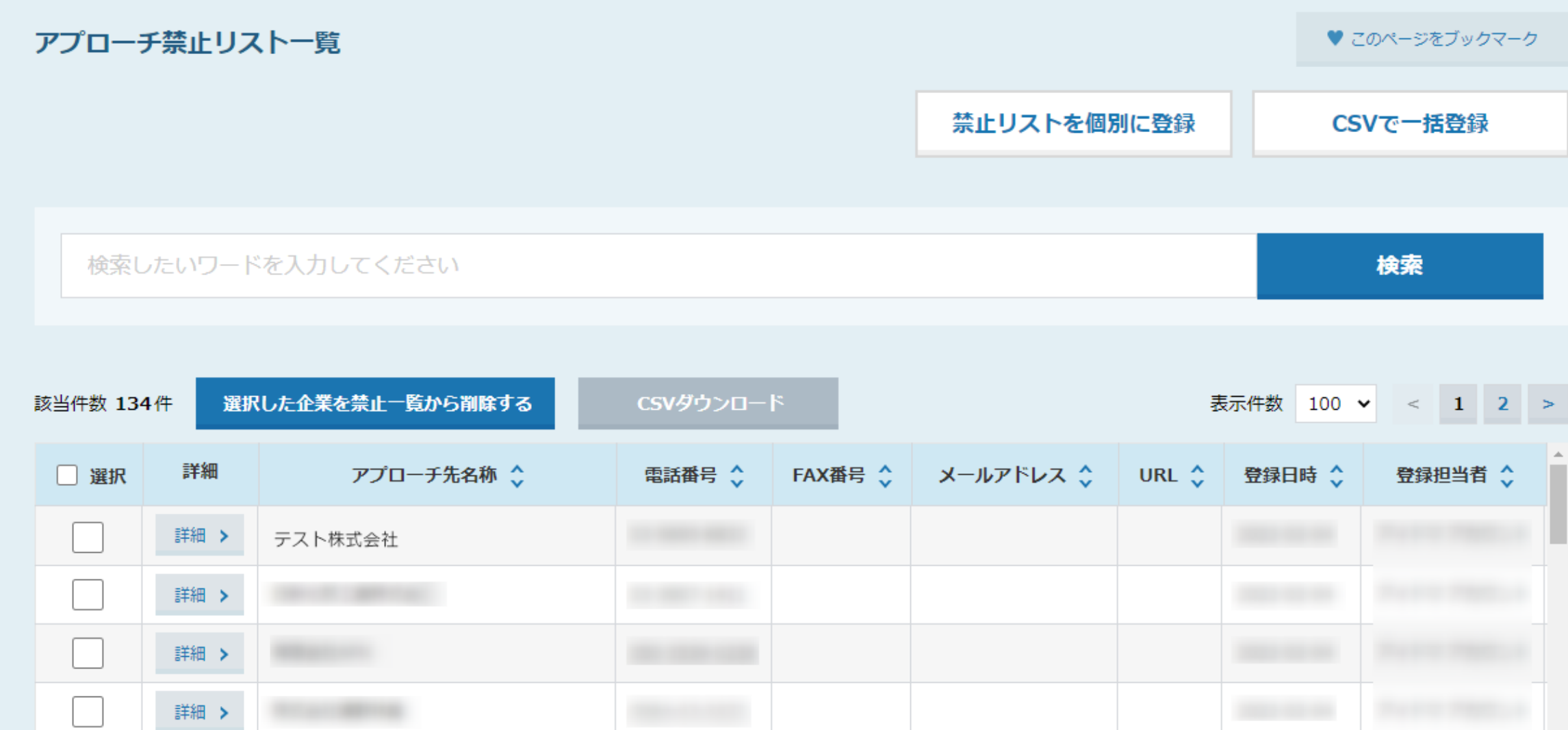

アプローチ禁止リストに、アプローチを行いたくない企業を登録することができます。 新たにアプローチリストを登録した際に、アプローチ禁止リストと照会することで、 禁止先にアプローチをしてしまうことを防ぐことができます。

※アプローチ禁止先の登録は、1件ずつ個別に登録する方法と、CSVで一括登録する方法があります。 2010年の登録は、1件ずつ個別に登録する方法を示す。 2021年

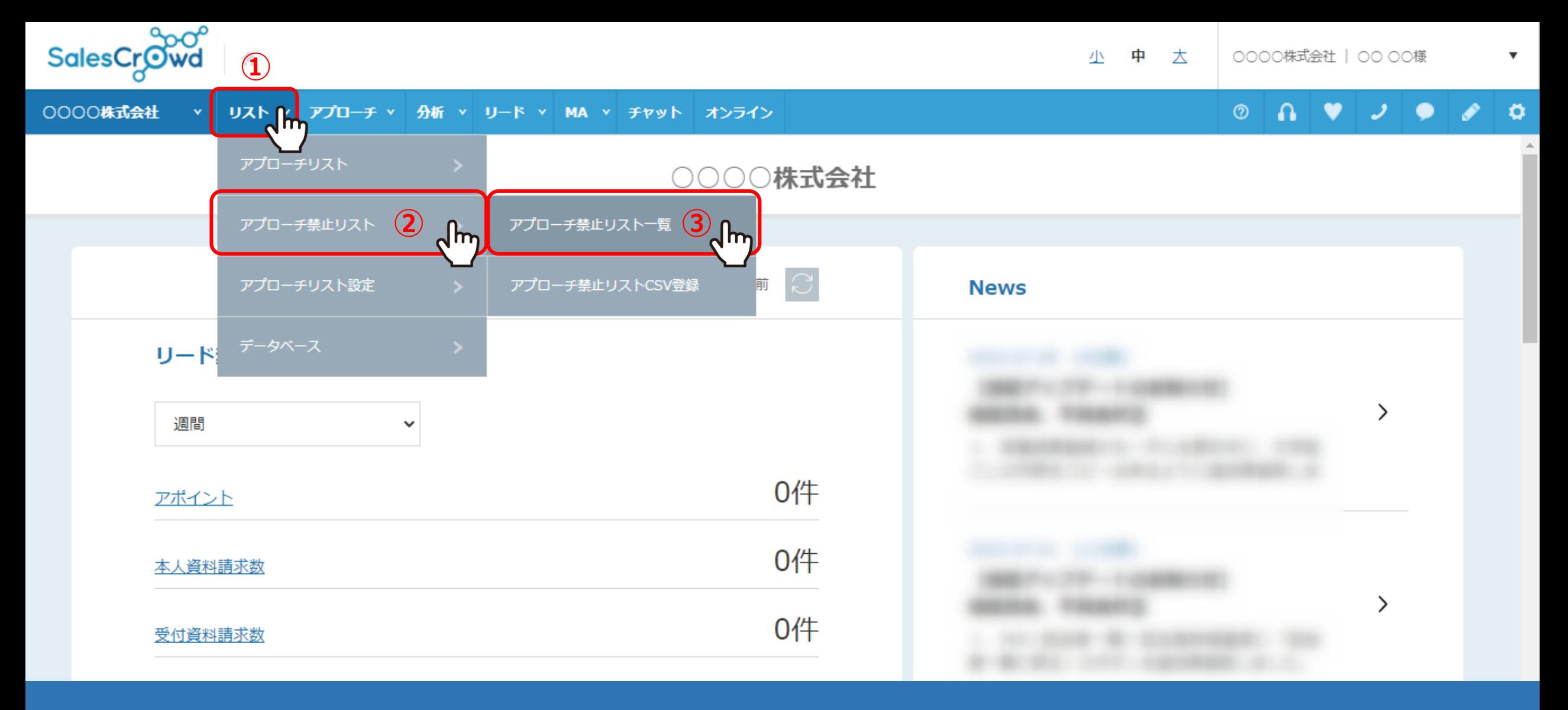

まず、個別に登録する方法をご案内いたします。

①上部メニューの「リスト」から、②「アプローチ禁止リスト」をクリックし、 ③「アプローチ禁止リスト一覧」を選択します。

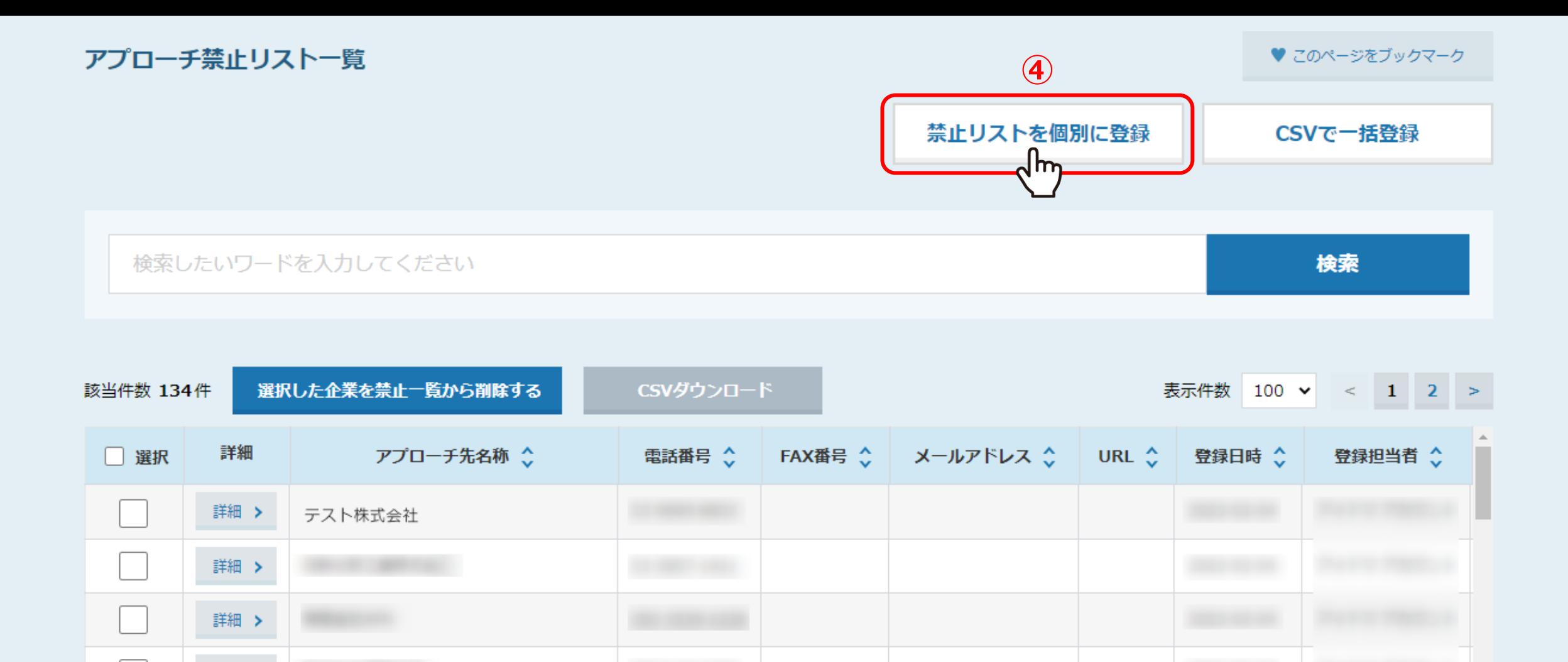

④アプローチ禁止リスト一覧に遷移しますので、「禁止リストを個別に登録」をクリックします。

詳細 >

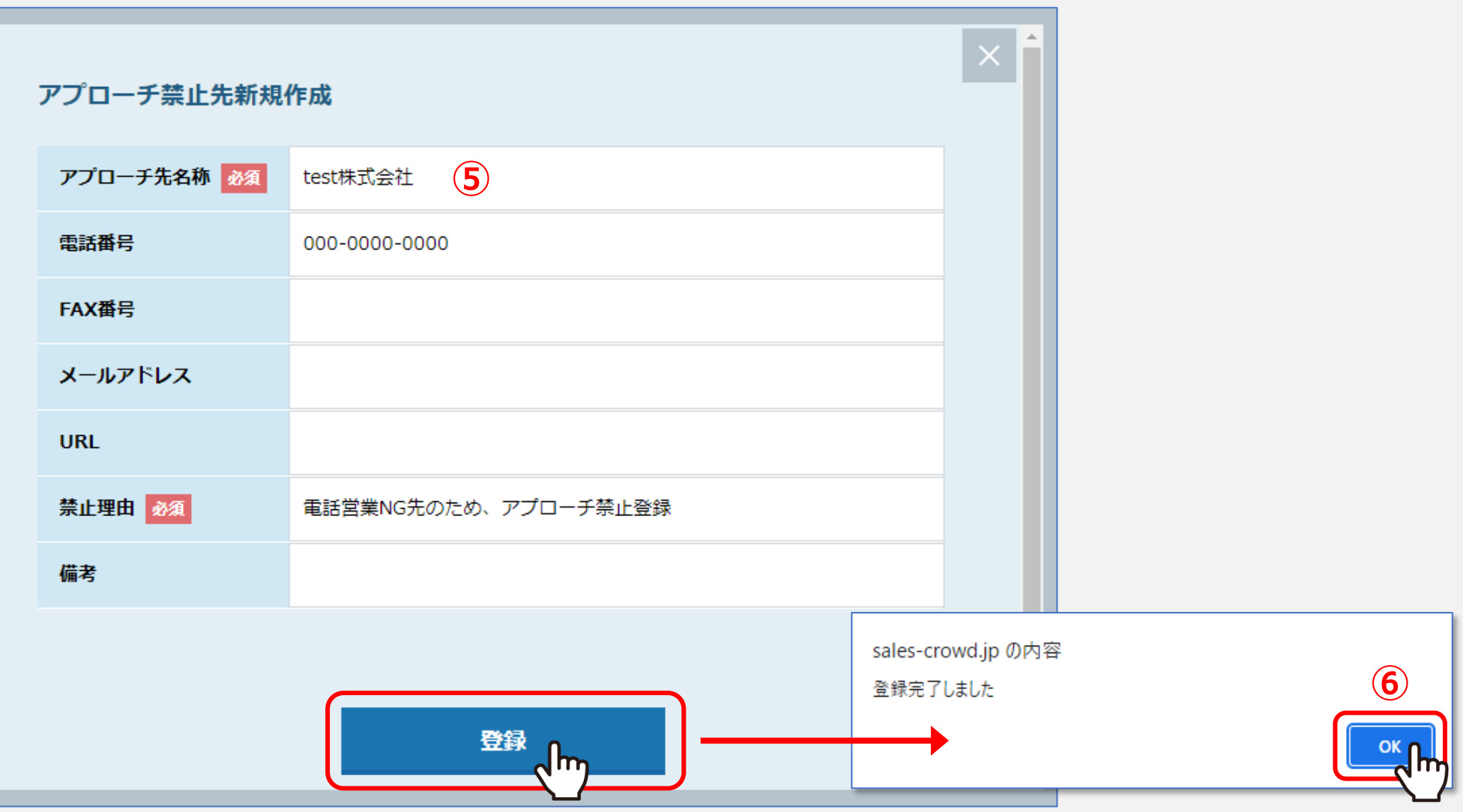

⑤アプローチ先名称には企業名を入力し、電話番号と禁止理由など入力して「登録」をクリックします。 ⑥メッセージが表示されますので、「OK」をクリックすると登録完了です。

※電話番号は必須ではありませんが、アプローチ禁止リスト照会をしない場合でも、電話番号が一致すると、 自動でアプローチ注意のフラグがリストに付きますので、登録することをお勧めしております。 ※アプローチ禁止リスト照会については「アプローチ禁止リスト照会について」をご参照ください。

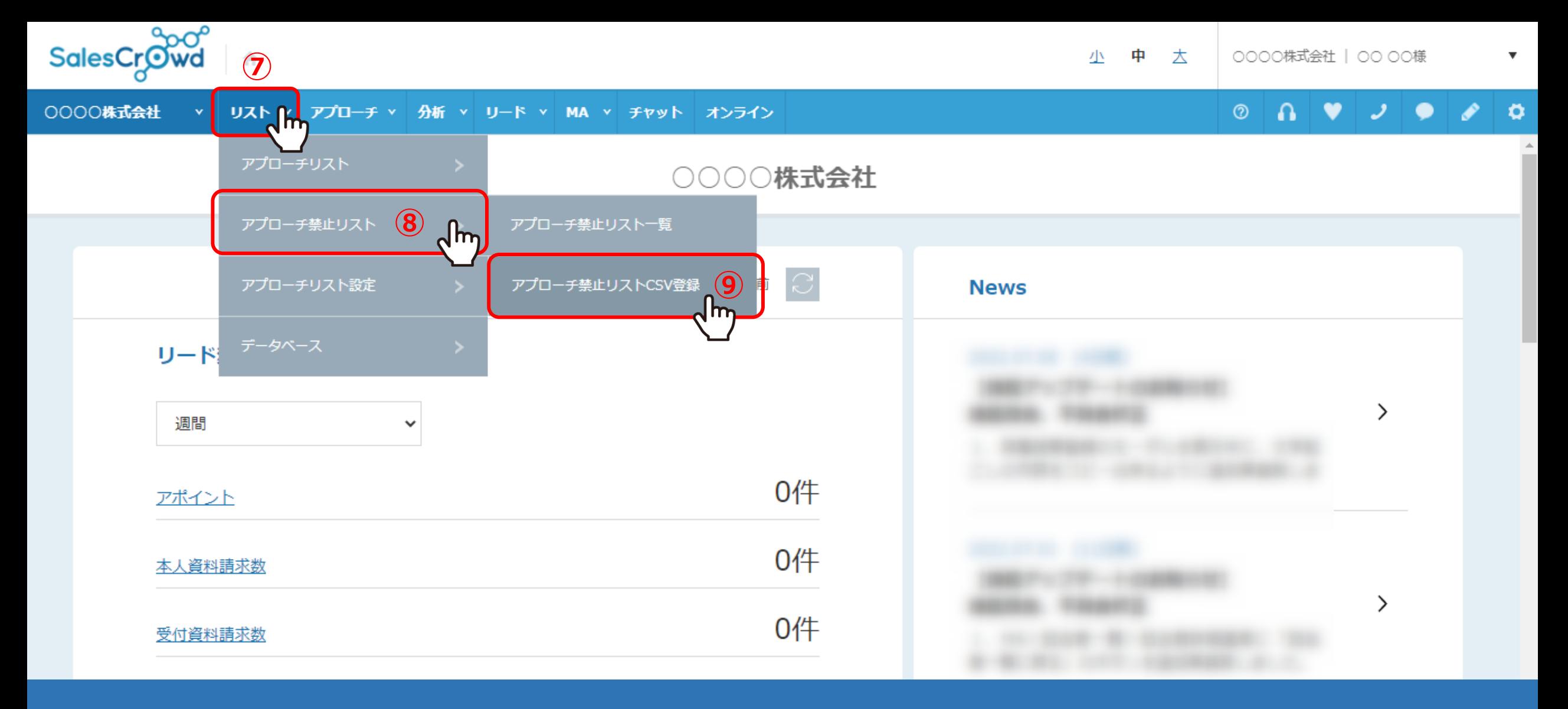

次に、CSVで一括で登録する方法をご案内いたします。

⑦上部メニューの「リスト」から、⑧「アプローチ禁止リスト」をクリックし、 ⑨「アプローチ禁止リストCSV登録」を選択します。 <sup>6</sup>

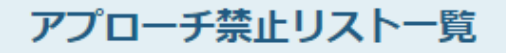

♥ このページをブックマーク

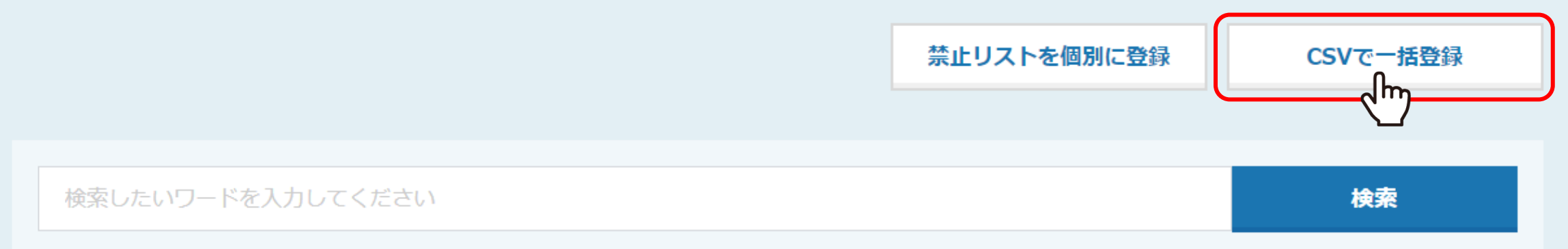

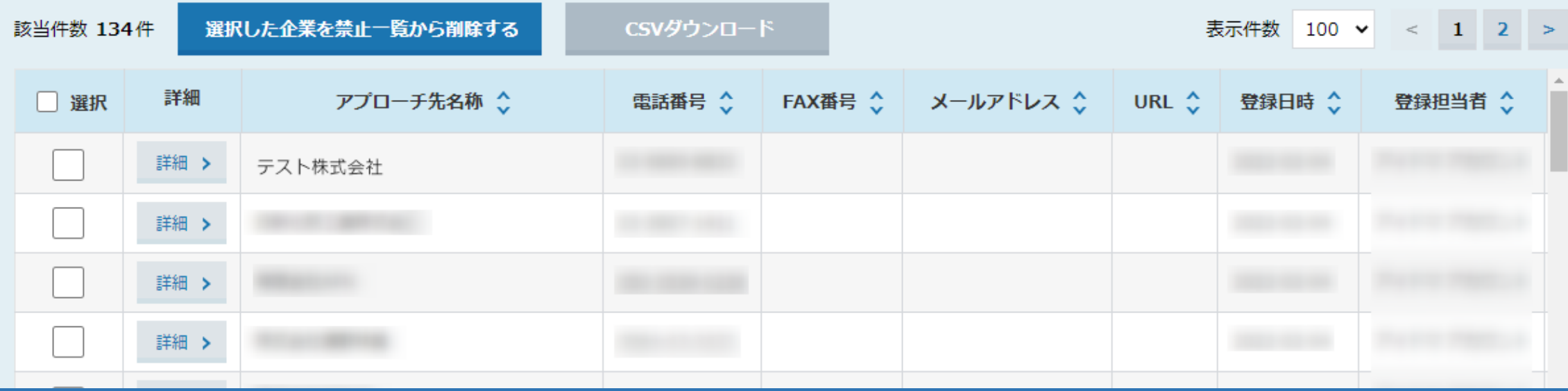

【補足】

アプローチ禁止リスト一覧画面の「CSVで一括登録」からも登録できます。

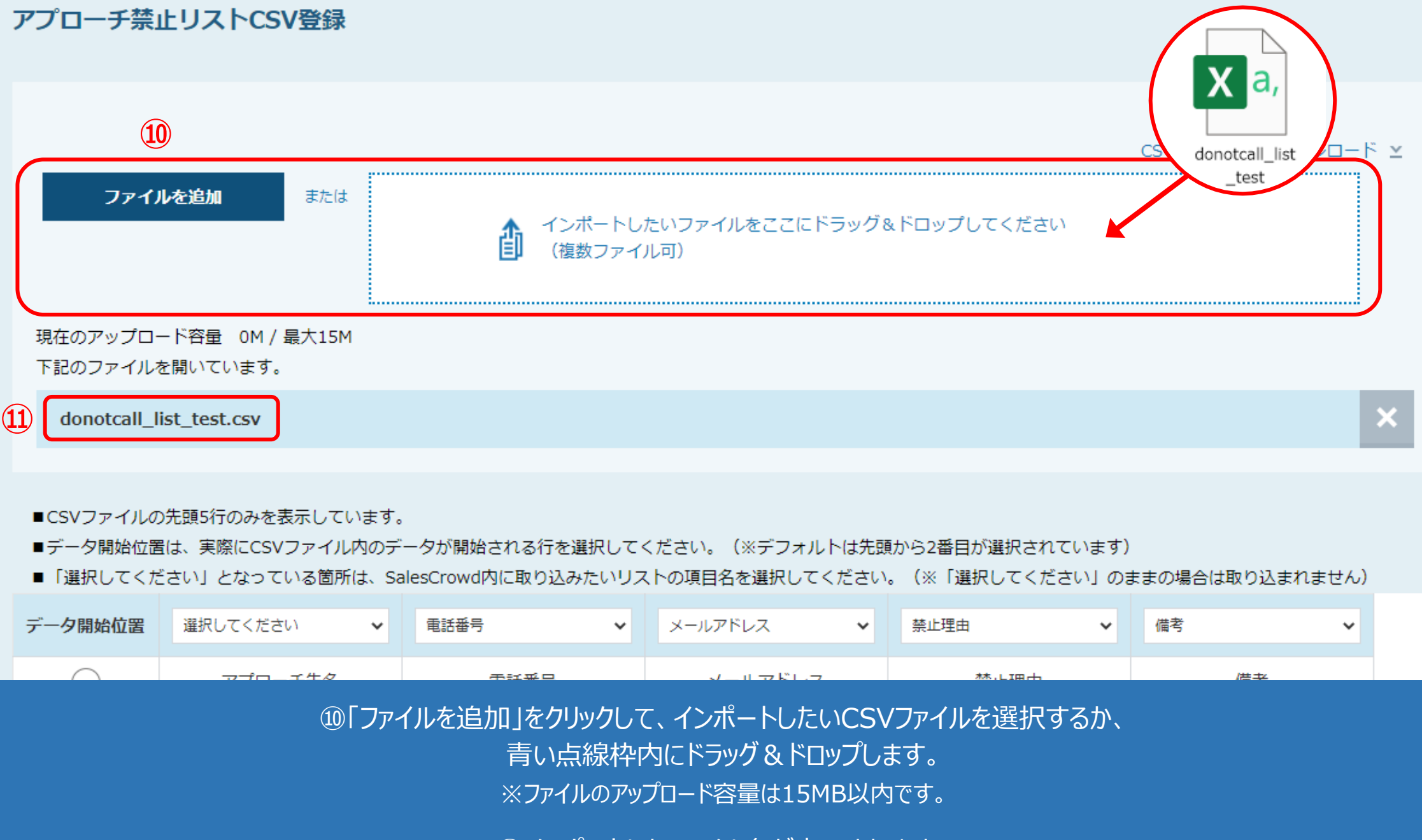

⑪インポートしたファイル名が表示されます。 8

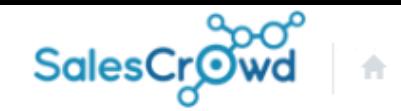

0000株式会社 v リスト v アプローチ v 分析 v リード v MA v チャット オンライン

アプローチ禁止リストCSV登録

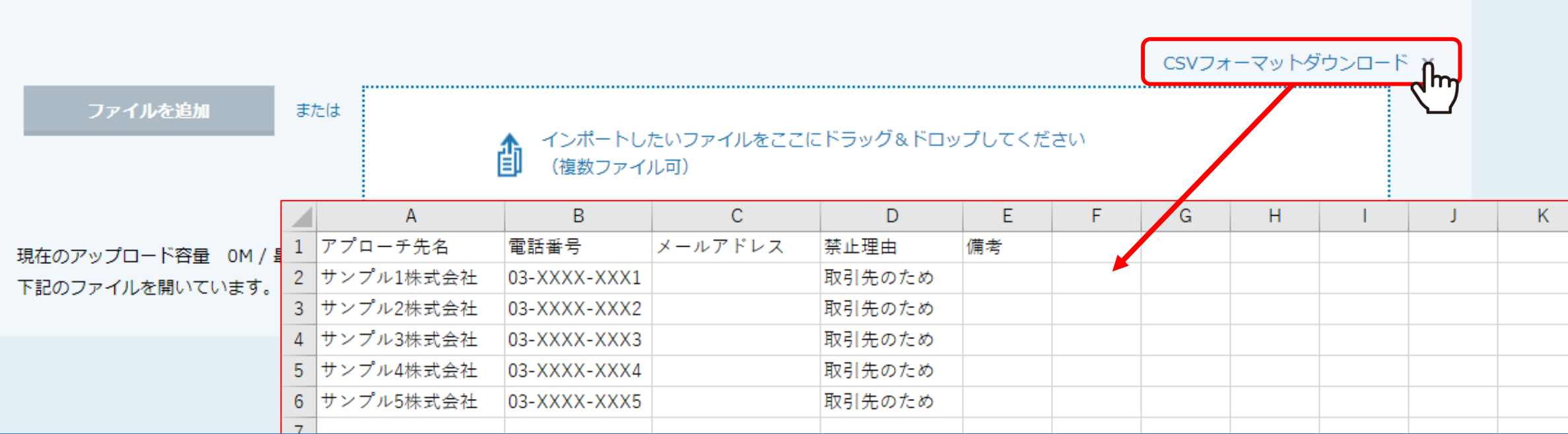

【補足】 CSVファイルを用意していない場合

「CSVフォーマットダウンロード」をクリックしてCSVフォーマットをダウンロードし、 アプローチ禁止先名、電話番号、メールアドレス、禁止理由など必要事項を入力し、ご利用ください。 2010年 - 2010年 - 3

### 現在のアップロード容量 0M / 最大15M 下記のファイルを開いています。

donotcall\_list\_test.csv

■CSVファイルの先頭5行のみを表示しています。

■データ開始位置は、実際にCSVファイル内のデータが開始される行を選択してください。(※デフォルトは先頭から2番目が選択されています)

■ 「選択してください」となっている箇所は、SalesCrowd内に取り込みたいリストの項目名を選択してください。(※「選択してください」のままの場合は取り込まれません)

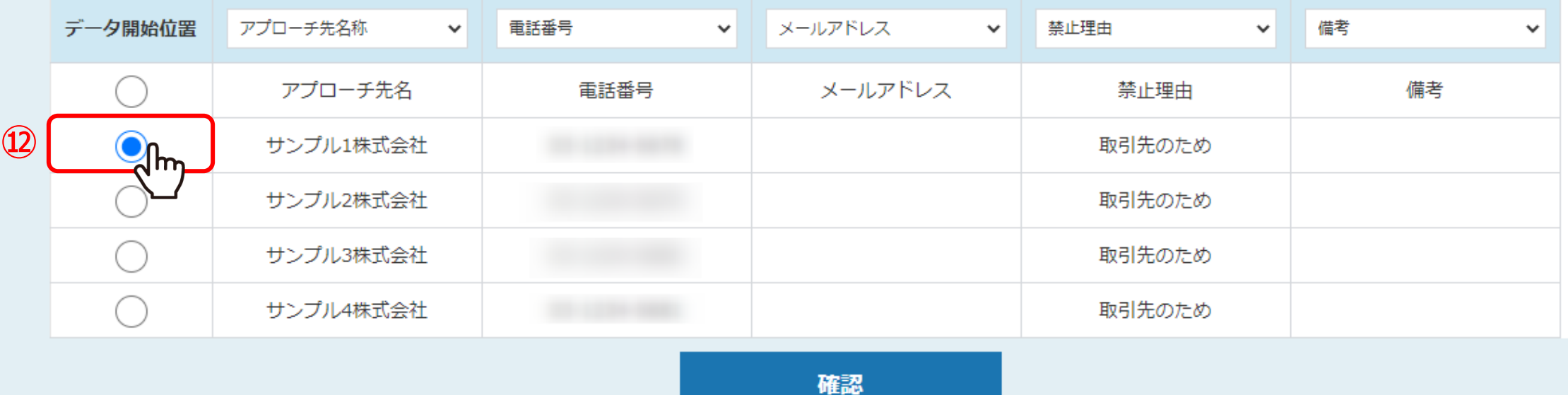

アップロードされたファイル名の下に、ファイルの内容が表示されます。

⑫データ開始位置では、CSVデータのリストが開始される行を選択します。 ※画面上にはCSVデータの最初の5行のみが表示されます。

### 現在のアップロード容量 0M / 最大15M 下記のファイルを開いています。

donotcall\_list\_test.csv

 $\pmb{\times}$ 

■CSVファイルの先頭5行のみを表示しています。

■データ開始位置は、実際にCSVファイル内のデータが開始される行を選択してください。(※デフォルトは先頭から2番目が選択されています)

■「選択してください」となっている箇所は、SalesCrowd内に取り込みたいリストの項目名を選択してください。(※「選択してください」のままの場合は取り込まれません)

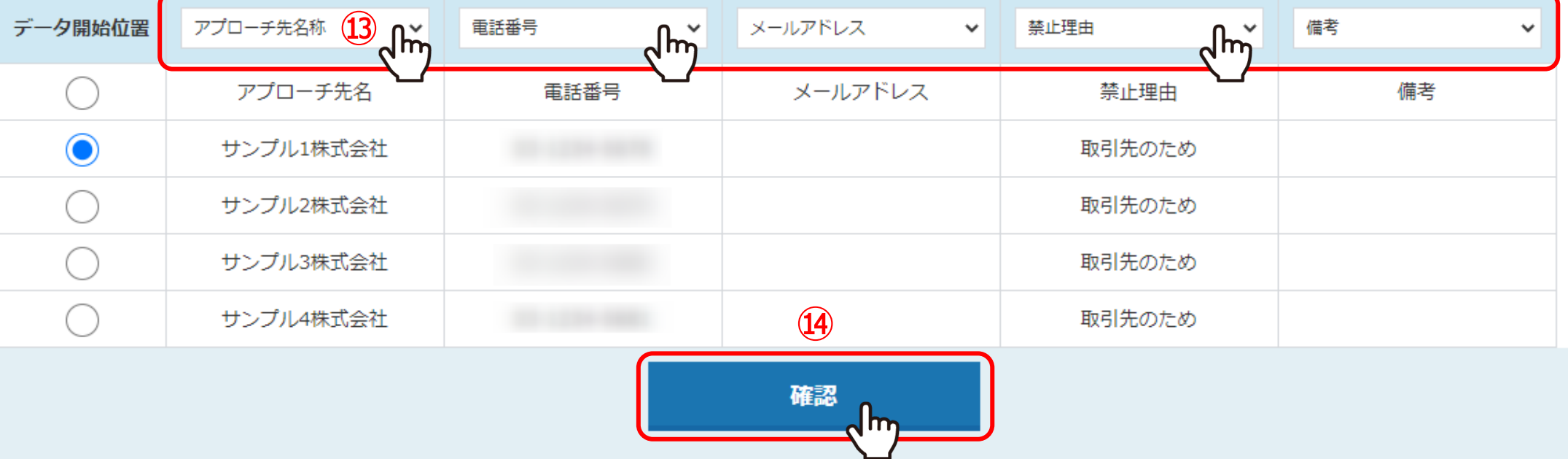

⑬CSVデータに記載された各項目名を選択します。

※項目名が完全一致した場合は自動で反映されます。

※アプローチ先名称と禁止理由は必ず選択してください。電話番号の登録もお勧めしております。不要な項目は「選択してください」のままにします。

①④「確認」をクリックします。 11 コンピュータ 11 コンピュータ 11 コンピュータ 11 コンピュータ 11 コンピュータ

## アプローチ禁止リストCSV登録

登録する先頭5行を表示しています。

内容に問題がなければ「登録する」ボタンをクリックしてください。

#### donotcall\_list\_test.csv

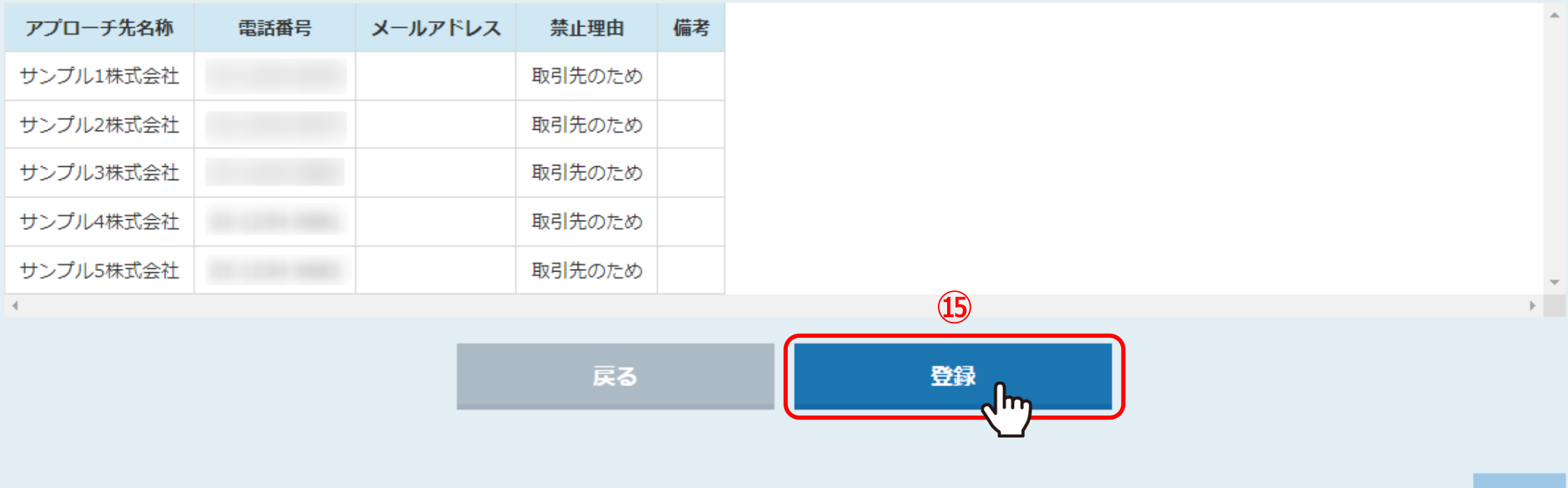

⑮内容を確認し、問題なければ「登録」をクリックします。

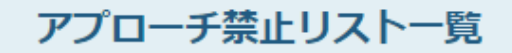

禁止リストを個別に登録 CSVで一括登録

donotcall\_list\_test.csvは登録に成功しました。[新規登録:5件]

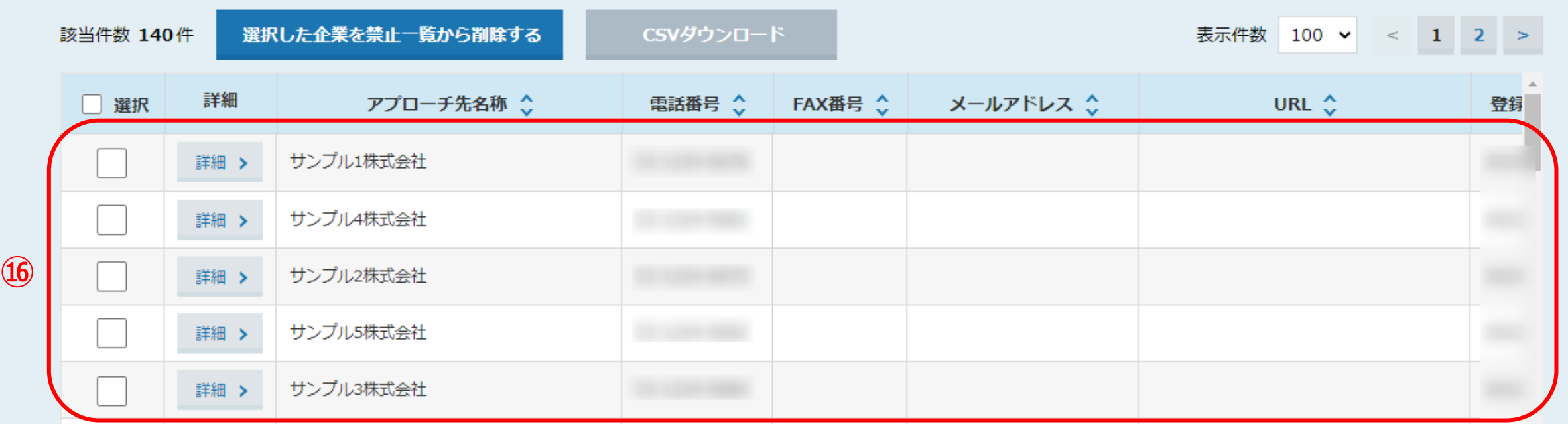

⑯「登録に成功しました」と表示され、アプローチ禁止リスト一覧に登録されます。

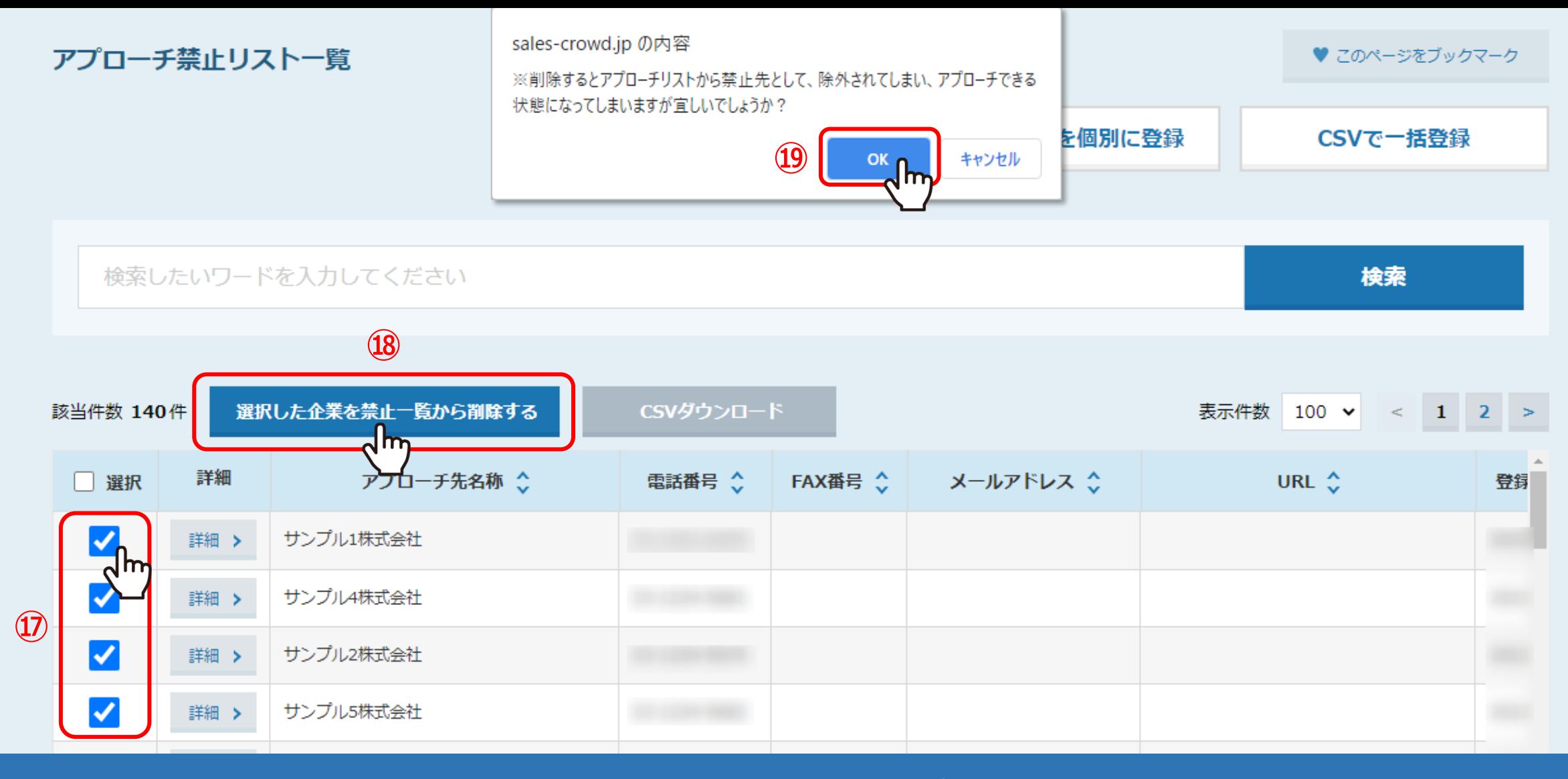

⑰禁止リストから削除したい場合は、削除したいアプローチ先にチェックを入れ、 ⑱「選択した企業を禁止一覧から削除する」をクリックします。

⑲メッセージが表示されますので「OK」を選択すると、アプローチ禁止リスト一覧から削除されます。

※アプローチリスト自体からは削除されません。 14 キャッシュ 14 キャッシュ 14 キャッシュ 14 キャッシュ 14